## **CONFERENCIA: INSTRUCCIONES DE GOOGLE MEET**

- 1. Usando el Chromebook de su hijo/a, inicie sesión con el login y contraseña de su hijo/a.
- 2. Una vez que haya iniciado sesión, vaya al siguiente sitio web: [https://meet.google.com](https://meet.google.com/)
- *3.* En la página de Google Meet, encontrará un cajita que se ve así: *+ unirse o iniciar una reunión.*
- 1. En este cuadro, ingresará el número de ID de su hijo/a (se puede encontrar en Skyward Family Access).
- 4. Una vez que ingrese el número de ID, ingresará a la reunión. Espere a que llegue el maestro/a de su hijo.
- 5. Sea puntual; tiene un tiempo limitado con cada maestro/a y la reunión se cerrará después del tiempo asignado.
- 6. Si experimenta dificultades técnicas y no puede ingresar a Google Meet, envíe un correo electrónico al maestro/a de inmediato para programar una nueva conferencia en una fecha posterior.
- **● Una vez que haya abierto [meet.google.com](https://meet.google.com/) en el Chromebook de su hijo/a, haga clic en el icono de la esquina superior derecha para asegurarse de haber iniciado sesión en la cuenta de su hijo/a. Haga clic en "use a meeting code".**

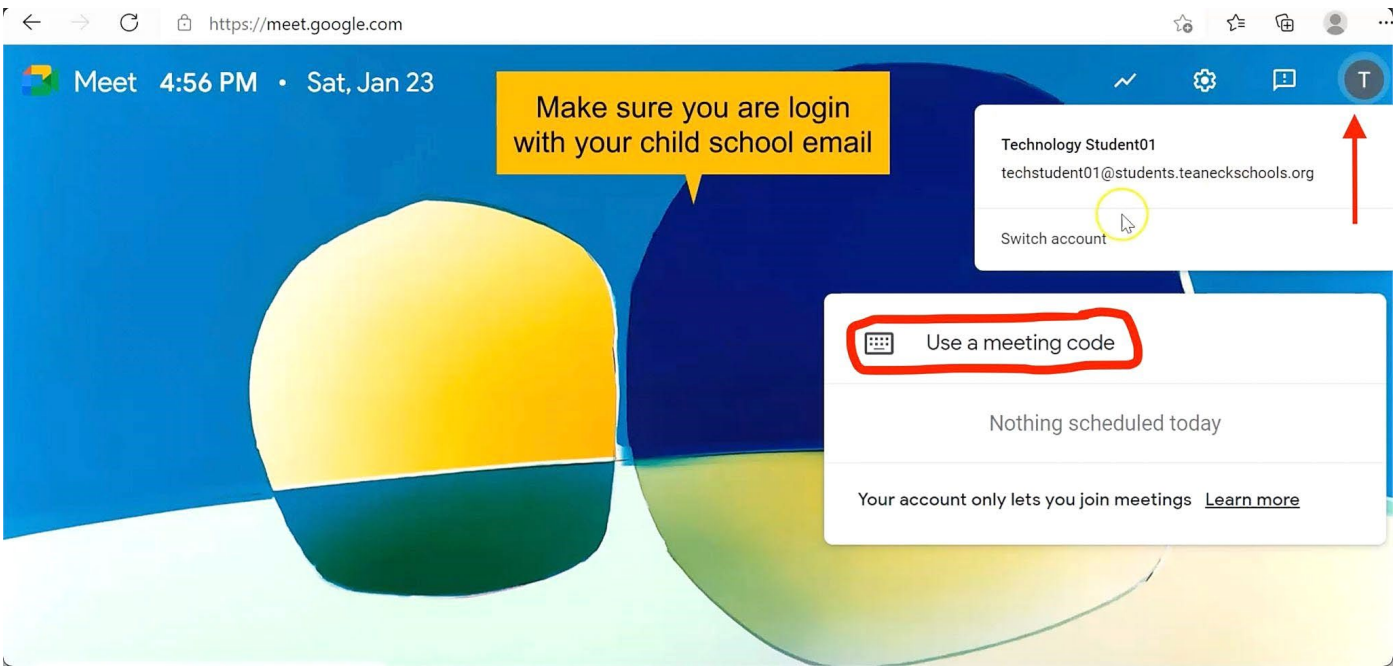

**● Ingrese el número de identificación del estudiante en el cuadro de código de la reunión y presione "continue".**

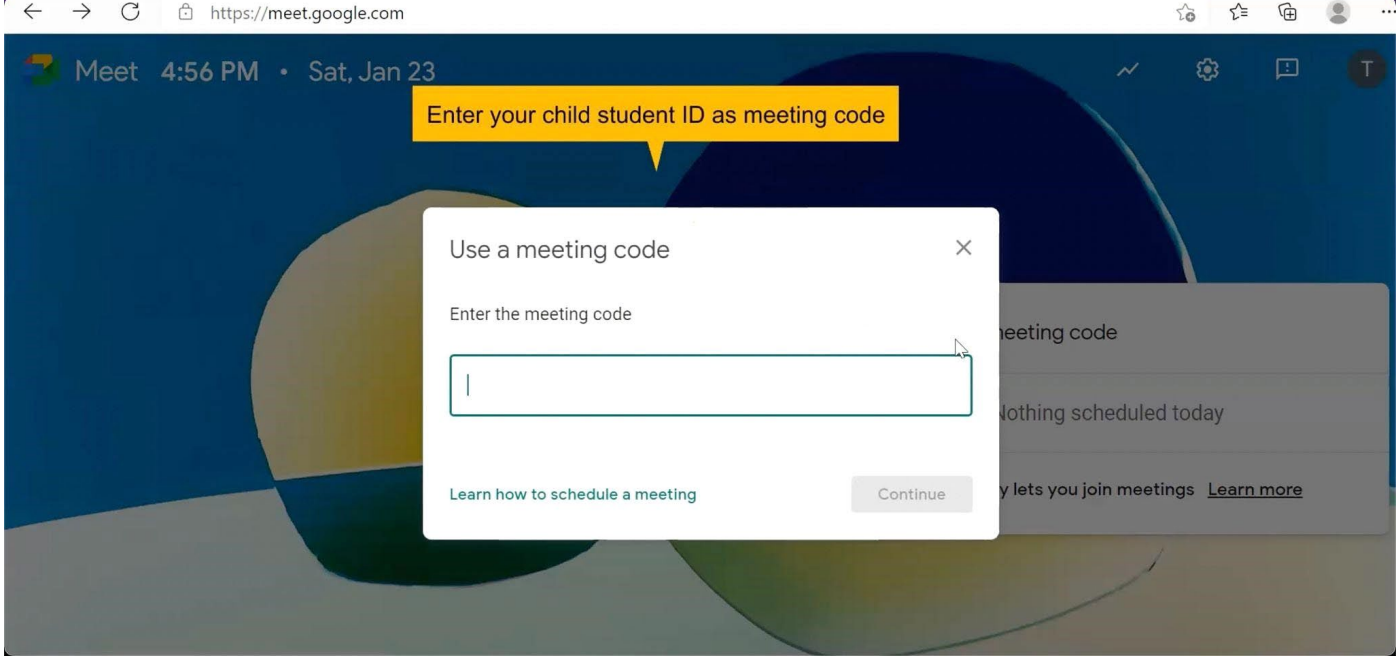

**● Si te sale el siguiente mensaje es porque el profesor aún no ha iniciado la videollamada. Espere unos minutos y luego intente unirse de nuevo.**

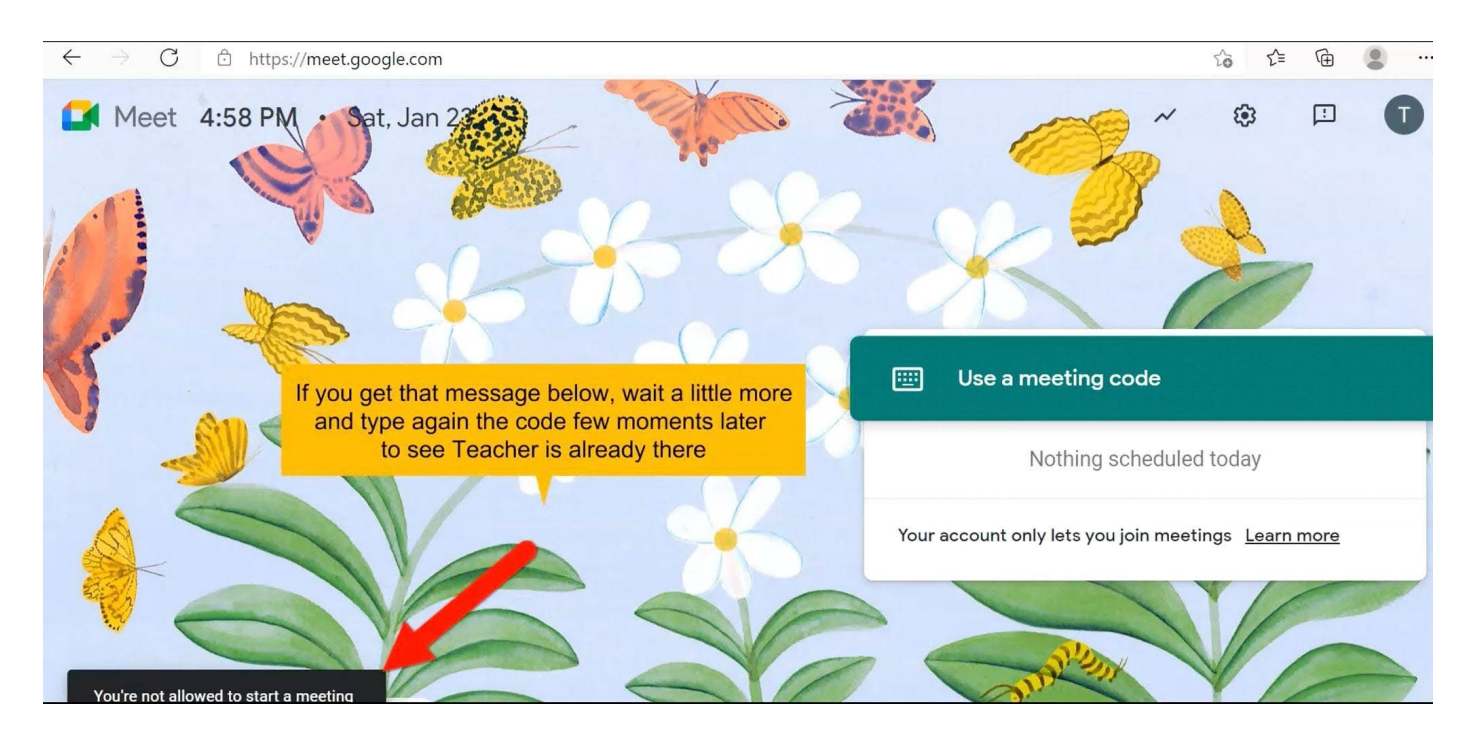

## · Si aparece esta ventana, únete a la videollamada.

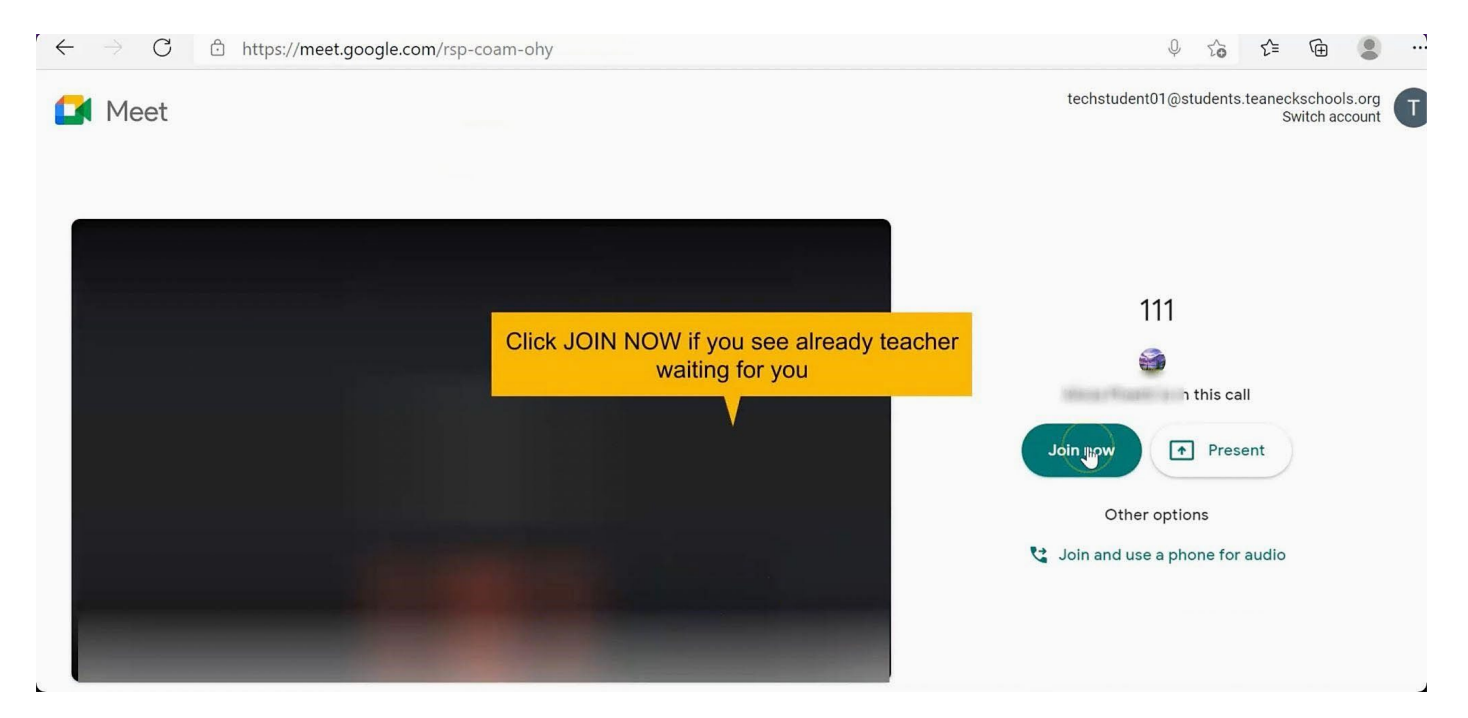